## Add Shared Mailbox Outlook for Android

1. Open Outlook and tap the Menuicon.

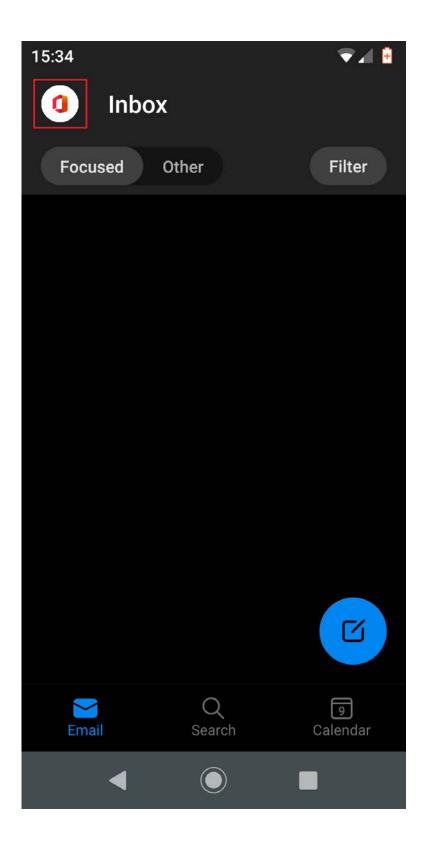

1. Tap the add account icon and then tap **Add Shared Mailbox**. If you have additional accounts added to Outlook, select your GCU email account to log in with.

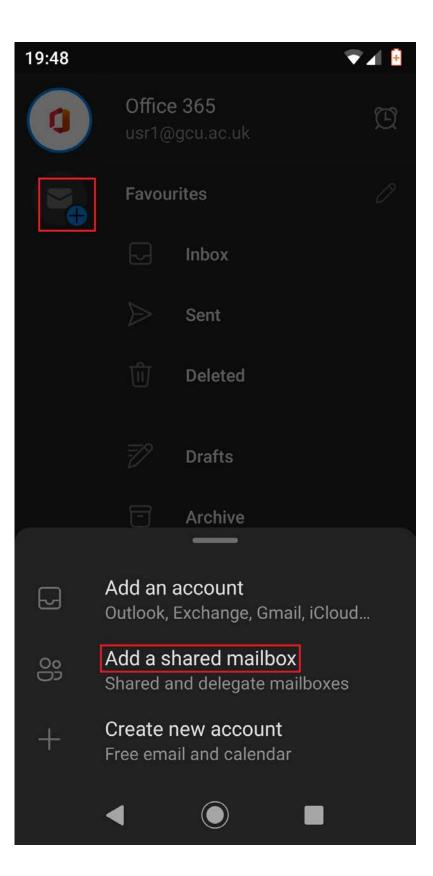

2. Enter the email address of the shared mailbox and tap **Continue.** 

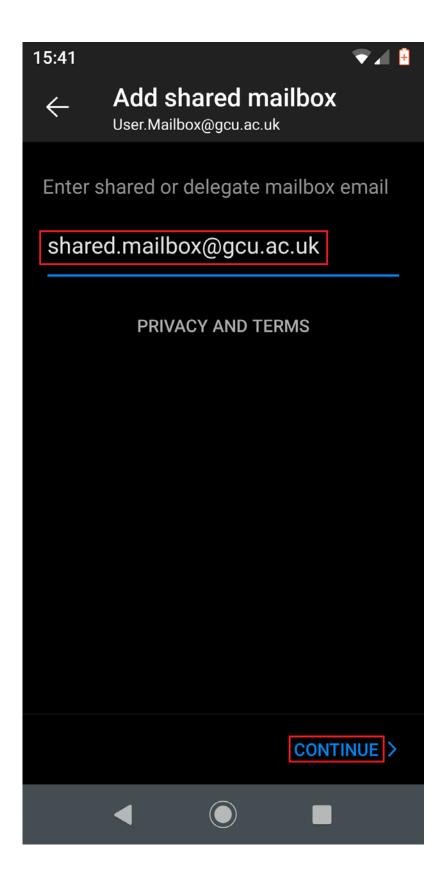

3. The shared mailbox will then appear as additional account and you can tap on the icon to access it.

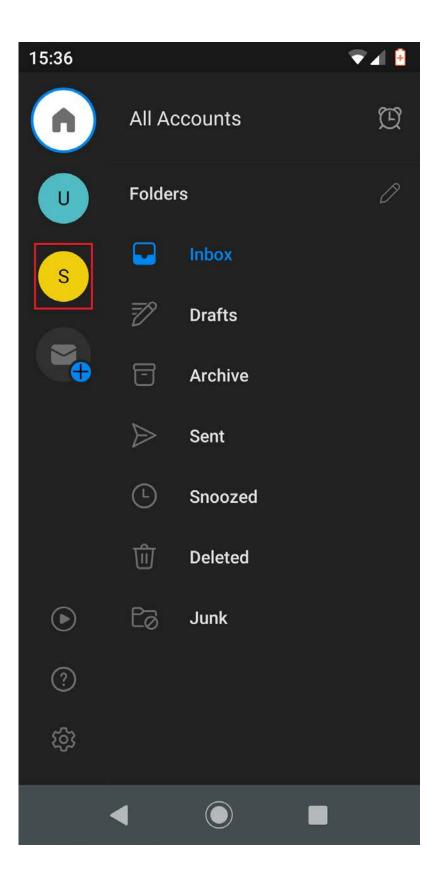